## Creating reports **QUICK GUIDE v1.0**

Reporting is a useful tool available to Employer, Project and Site Administrators, as well as Registered Training Organisations and the Service Desk. Your user permissions within the RIW system dictates the types of reports you can run; pre-defined system reports or custom reports.

- Step 1 Go to [https://riw.net.au](https://riw.net.au/) and login using your credentials.
- Step 2 Click on the **Reports tab**
- Step 3 On the **Report Tables page**, select the themes you require to generate your report by expanding the list by clicking on the **+ button** and placing a check in the required fields. Note that you can choose more than one field.

Click **continue** when you are ready to progress.

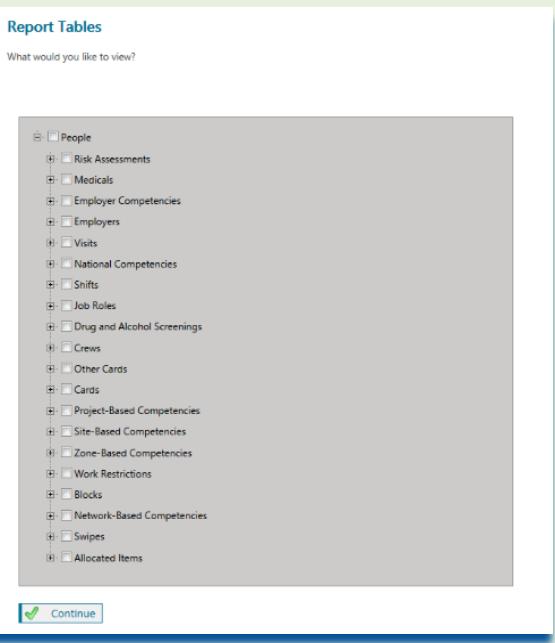

Step 4 The **Report Filters page** also allows you to filter results, apply logic and run time filters.

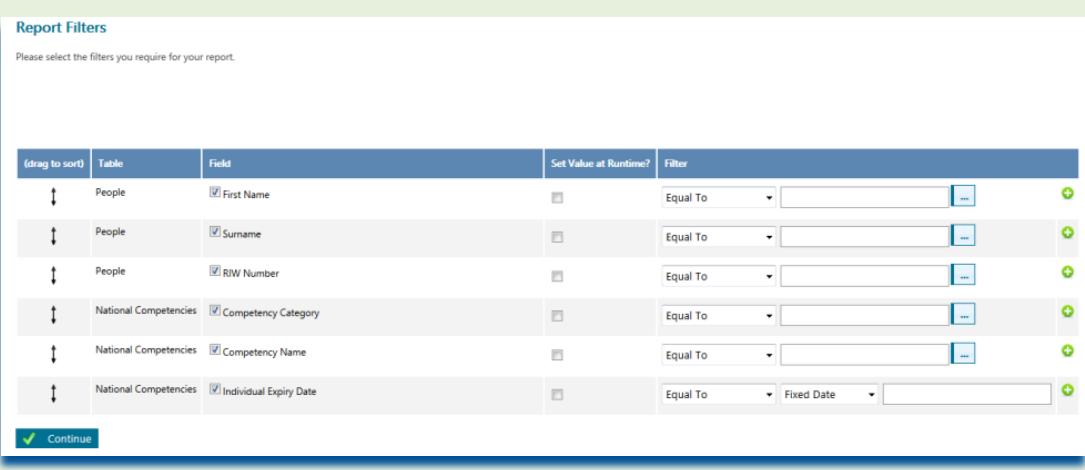

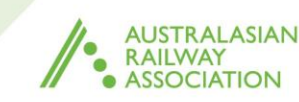

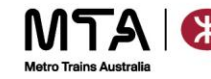

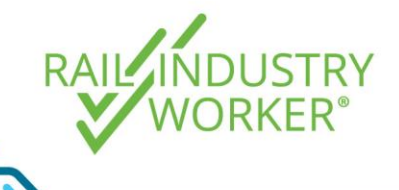

## Creating reports

**QUICK GUIDE v1.0**

Step 5 Once the report has been generated, you can export it as a comma separated value (CSV) file, or save the report.

> Saving the report will also allow you to enable scheduling, so you can run the same report at set times and automatically e-mail it to recipients.

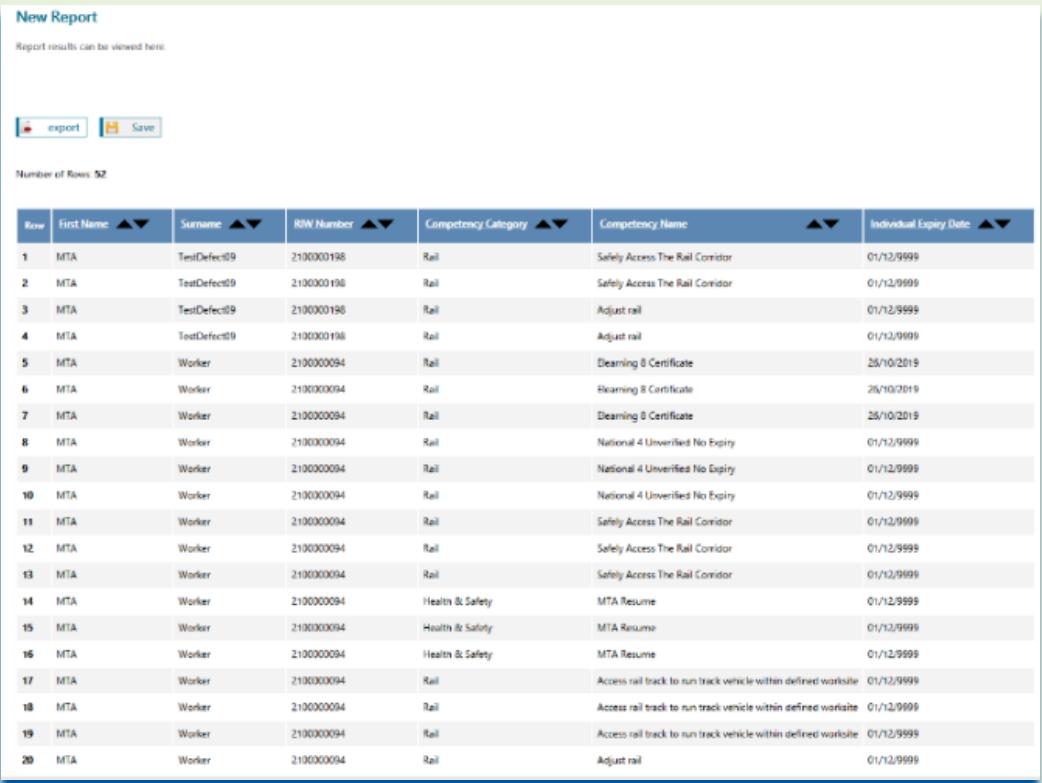

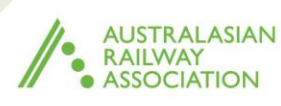

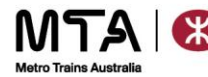